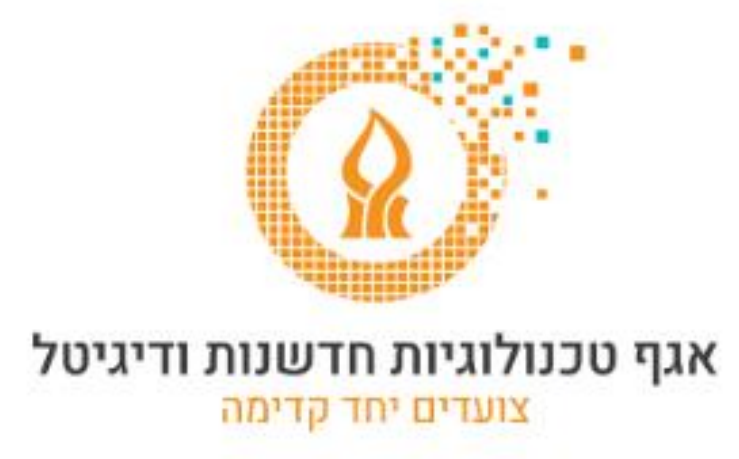

# **העברה אוטומטית של הודעות לחשבון אחר**

לאחר הכניסה לתיבת הדואר מ https://xmail.bgu.ac.il נלחץ על סמל גלגל השיניים ונבחר ב **אפשרויות**.

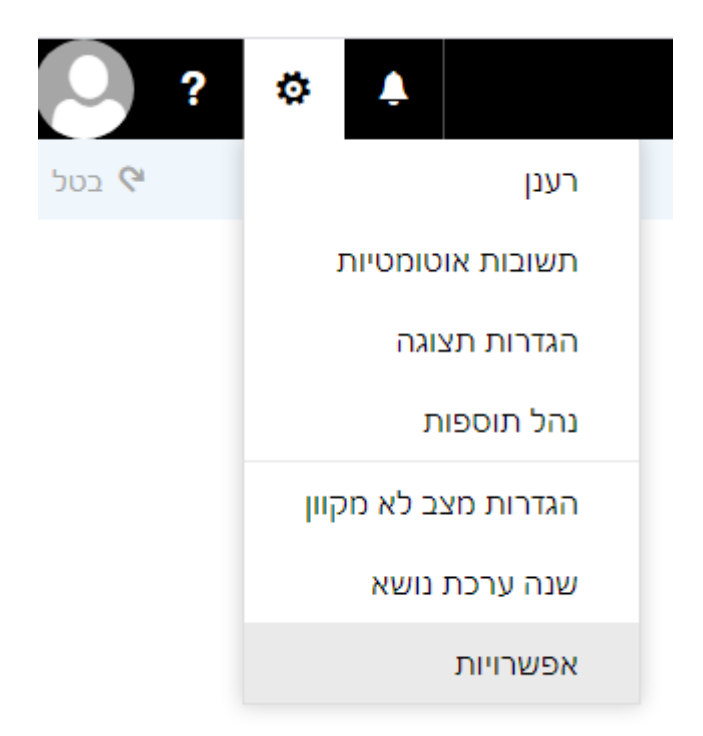

### בחלון האפשרויות, בקטגוריית דואר נבחר בסעיף כללי תיבת דואר נכנס.

שחור  $\times$  כטל

# כללי תיבת דואר נכנס

בחר את אופן הטיפול בדואר אלקטרוני. כללים יחולו בסדר המוצג.

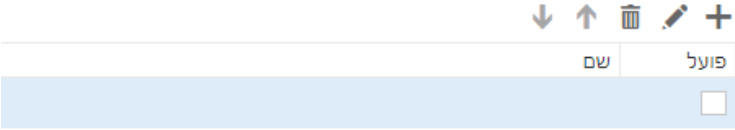

נלחץ על **+** ובחלון הבא נבצע מס' פעולות.

נקליד שם לפעולה.

בסעיף **כאשר ההודעה מגיעה....** נבחר באפשרות **החל על כל ההודעות** בסעיף בצע את כל הפעולות הבאות, נבחר באפשרות העבר, נתב מחדש או שלח ולאחר מכן באפשרות **ניתוב מחדש של ההודעה אל...** 

> **x** ביטול אישור ⊟

כלל תיבת דואר נכנס חדש

שם

העברת הודעות לחשבון החדש

כאשר ההודעה מגיעה ותואמת לכל התנאים האלה

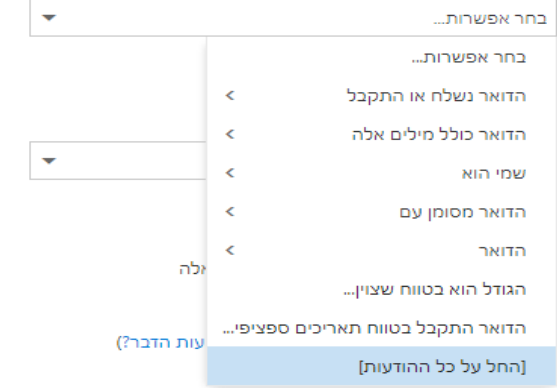

#### ביטול  $\overline{\mathsf{x}}$ אישור ⊟

## כלל תיבת דואר נכנס חדש

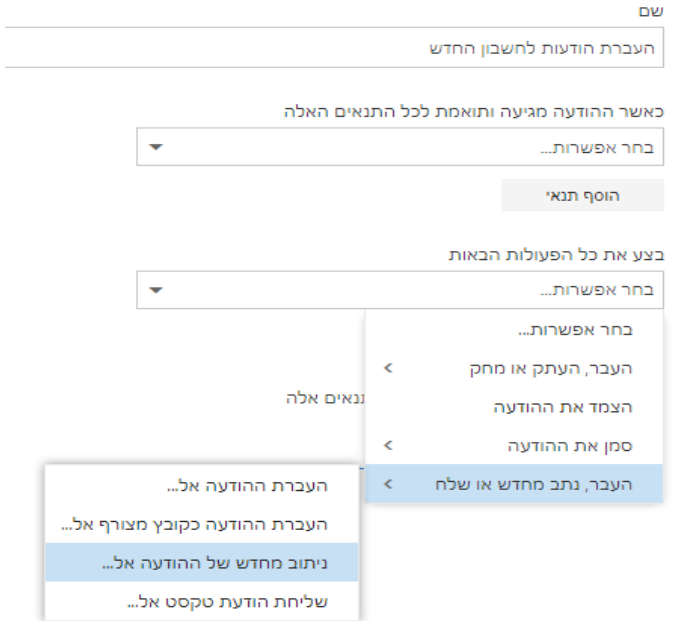

בחלון אנשי הקשר שיפתח נבחר בחשבון הדואר אליו נרצה שההודעות יעברו ונלחץ על **שמור**.

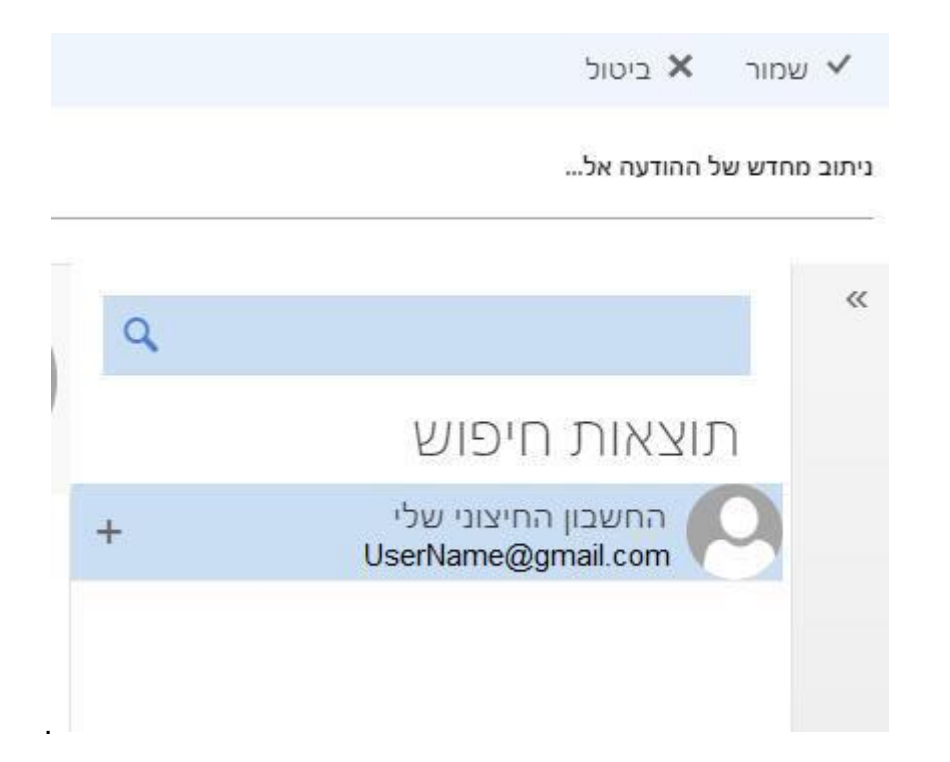

לסיום הפעולה נלחץ על **שמור**.

בהצלחה

אגף טכנולוגיות, חדשנות ודיגיטל – אוניברסיטת בן-גוריון בנגב  $\circledcirc$